## **Pomiar charakterystyki układu RC — część I**

- 1. Przy pomocy multimetru dokonaj pomiaru rezystancji oporu i pojemności kondensatora i zanotuj zmierzone wartości. Porównaj z wartościami nominalnymi podanymi na elementach.
- 2. Sprawdź w instrukcji znajdującej się przy każdym stanowisku jaka jest dokładność pomiaru oporu i pojemności multimetrem.
- 3. W tej samej instrukcji sprawdź jakie są podawane przez producenta dokładności pomiarów oscyloskopem. Jeśli przy pomiarze oscyloskopem dostajemy stabilny wynik, to niepewność pomiaru jest taka jaką podaje producent. W przypadku gdy jakieś cyfry w wyniku migają, to należy zanotować najmniejszą i największą wartość.
- 4. Zbuduj układ filtru dolnoprzepustowego przylutowując rezystor i kondensator według następującego schematu.

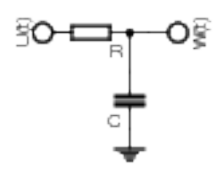

- 5. Sprawdź działanie układu generator-oscyloskop.
	- (a) Włącz generator i ustaw przebieg sinusoidalny o częstotliwości f=1 kHz, amplitudzie 5 V i zerowym napięciu stałym.
	- (b) Włącz oscyloskop.
	- (c) Włącz kanał nr 1. W menu ustaw opcje: *Coupling DC*, *BW limit off*, *Volts/DIV Coarse*, *Probe 1X*, *Invert Off*
	- (d) Wyłącz kanał nr 2.
	- (e) Podłącz sygnał z generatora do wejścia kanału nr 1 oscyloskopu.
	- (f) Pomiar zsynchronizuj przy pomocy zbocza narastającego, w punkcie odpowiadającym O V (pokrętło *Trigger Level*). Opcje w *Trigger Menu*: *Type Edge*, *Source CH1*, *Slope Rising*, *Mode Normal*, *Coupling DC*. Przy użyciu pokrętła *Horizontal Position* ustaw punkt synchronizacji na środku ekranu.
	- (g) Wzmocnienie kanału ustaw w taki sposób aby maksymalnie wykorzystać wysokość ekranu.
	- (h) Sprawdź, czy napięcie stałe generatora jest prawidłowo ustawione.
	- (i) Podstawę czasu dobierz tak, aby na ekranie widoczne było od 1 do 2 pełnych przebiegów.
	- (j) Sprawdź, czy napięcie mierzone na oscyloskopie jest równe napięciu ustawionemu na generatorze. (Impedancja wyjściowa generatora powinna być ustawiona na *High Z* (standardowe ustawienie: 50Ω) *→* Menu *Utility*.
- 6. Przy użyciu trójnika sygnał generatora podłącz równolegle do wejścia zmontowanego układu.
- 7. Sygnał z wyjścia zmontowanego układu podłącz do wejścia kanału nr 2 oscyloskopu.
- 8. Włącz kanał nr 2 oscyloskopu. W menu ustaw takie same opcje jak dla kanału 1.
- 9. Oscyloskop ustaw w tryb uśredniania (menu *Acquire*).
- 10. Sprawdź działanie zmontowanego układu.
	- (a) Porównaj zachowanie obydwu przebiegów dla skrajnych częstości. Czy widać tłumienie sygnału i przesunięcie obu sygnałów w fazie ?
	- (b) Na generatorze przełącz sygnał z sinusoidalnego na prostokątny i sprawdź, czy dla największych częstości (1MHz i 10MHz) widać efekt całkowania.
- 11. Dokonaj pomiarów przesunięcia fazy i napięcia wyjściowego i wejściowego dla częstotliwości: 100 Hz, 200 Hz, 500 Hz, 1 kHz, 2 kHz, 5 kHz, 10 kHz, 20 kHz, 50 kHz, 100 kHz, 200 kHz, 500 kHz, 1 MHz, 2 MHz, 5 MHz, 10 MHz. **W przypadku małych częstotliwości zmierz** ∆*t* **maksymalnie rozciągając podstawę czasu i odpowiednio dobierając wzmocnienie.**

Zapisuj napięcia *Peak-to-peak*. W przypadku pomiarów napięć i różnicy czasu zapisz w tabelce także możliwe zakresy zmienności danej wartości. Wypełnij tabelki:

 $\nu_{\text{gen}}$   $\nu_{\text{zmlierz}}$   $\mid U_{we} \mid U_{wy} \mid W \text{zmocnienie}_{CH1} \mid W \text{zmocnienie}_{CH2}$ 

 $\nu_{gen}$  |  $\nu_{zmierz}$  | Podst. czasu |  $\Delta_t$ 

## **Wykonaj drugą serię pomiarów przy innym oscyloskopie i generatorze**

(a) Pomiar przesunięcia fazy.

Sprawdź jakie przesunięcie fazowe byś dostał gdy do obu kanałów oscyloskopu doprowadzony jest ten sam sygnał z generatora.

## **Uwaga! Sprawdź, czy różne wzmocnienia na kanale 1 i 2 powodują wprowadzenie dodatkowego opóźnienia**

- Wersja 1: Regulując wartości wzmocnienia dla kanałów nr 1 i 2, podstawy czasu oraz przesuwając okno pokrętłem Horizontal Position zmierz czas pomiędzy wykresami; punktem kiedy sygnał z kanału 1 przecina oś OX a analogicznym przecięciem dla kanału nr 2. Wskazówka. Dla małych wartości podstawy czasu na ekranie mogą nie być widoczne jednocześnie punktu obu przecięć. może nie być widoczny punkt synchronizacji. Odległość czasowa pomiędzy środkiem ekranu a punktem synchronizacji wyświetlona jest w górnym, prawym rogu ekranu (np. *Pos: 10 ms*).
- Wersja 2: Przy pomocy przycisku *Cursor* ustaw dwa pionowe (*Time*) kursory i przy ich pomocy zmierz odległość między pozycją maksimów lub przecięć z osią poziomą obu przebiegów.
- (b) Pomiar amplitudy. Przy pomocy przycisku *Measure* ustaw opcje pomiarów: *CH1 Pk–Pk*, *CH2 Pk–Pk*. Zanotuj obie wartości. Wzmocnienia kanałów i podstawę czasu ustaw w taki sposób aby na ekranie widoczne były oba przebiegi w całości.

## 12. **Przed następnymi zajęciami sprawdź poprawność wykonanych pomiarów. W tym celu przygotuj wykresy:**

- zależności stosunku amplitud: wyjśćiowej do wejściowej od częstotliwości
- zależności przesunięcia fazowego od częstotliwości